# 3 Google Apps: Drive, Slides, Forms, Docs e Sheets

## Cristiana Palma Kuhl Edison Capp Otto Henrique Nienov

O Google oferece um conjunto de produtos e ferramentas de colaboração, como Gmail, Agenda, Meet, Chat, Drive, Documentos, Planilhas, Apresentações, Formulários e Sites, reunidos no Google Workspace, antigo G Suite. A plataforma integra processos e informações na nuvem e pode ser contratada por assinatura mensal. Todos os planos oferecem um teste gratuito de 14 dias. Alguns diferenciais são e-mail personalizado, armazenamento ilimitado no Drive (dependendo do plano contratado), recursos editáveis que incluem agendas compartilhadas, controles administrativos avançados, etc. No Google Workspace, o espaço de trabalho é integrado e fácil de ser usado, o gerenciamento é otimizado, e você tem mais tempo para se dedicar às suas tarefas.

O serviço geralmente é contratado por empresas que estejam interessadas em organizar seus trabalhos de forma eficiente, integrada e colaborativa com edições em tempo real, em qualquer lugar e dispositivo, mesmo off-line, com ferramentas que ajudam a integrar, personalizar e estender os recursos do Google Workspace. Também pode ser adquirido por pessoas físicas com possibilidades diferenciadas, conforme o número de usuários. Caso você não tenha interesse ou necessidade de adquirir o serviço, o Google oferece esses produtos a qualquer usuário cadastrado em algum produto Google, como o Gmail, mas com algumas limitações de uso. Para usufruir de todos os recursos disponíveis do Google Workspace é recomendado utilizar o navegador Google Chrome. Dentre as vantagens ao utilizar o Google Workspace, destaca-se:

- 1. Acesso em qualquer lugar com internet disponível;
- 2. Criação e acesso de forma colaborativa, em que diversas

pessoas podem editar o mesmo documento ao mesmo tempo;

3. Diversas opções de compartilhamento, onde os documentos podem ser compartilhados por e-mail ou através de link de três formas: editor (a pessoa com quem será compartilhado o documento tem permissão de mexer, adicionar e apagar em qualquer parte do documento), comentarista (onde só é possível adicionar comentários) e leitor (onde não é possível realizar nenhuma modifcação no documento, mas é possível fazer o download). Observe que, independentemente do modo de compartilhamento, qualquer modifcação feita pelo(s) editor(es) é atualizada automaticamente para os outros, inclusive para os leitores;

4. Salvamento automático e cópia de segurança on-line, ou seja, não há necessidade de salvar os documentos, pois o Google salva automaticamente todas as alterações realizadas. Por esse recurso, sempre há uma cópia de segurança salva on-line;

5. É um recurso acessível a qualquer pessoa cadastrada em qualquer outro serviço Google, como o Gmail;

6. Está disponível para uso em diferentes dispositivos, como notebooks, tablets e smartphones;

7. É possível trabalhar off-line, em caso de falta de energia, por exemplo. O Google recomenda utilizar essa função somente em computadores confáveis, ou seja, não é recomendado utilizar essa função em computadores públicos e compartilhados. Para isso, é necessário estar na página do Google Drive e clicar em "Confgurações" (ícone de engrenagem, localizado no canto superior direito, próximo a sua foto de perfil). Na tela de "Confgurações", clicar em "Geral" e selecionar a opção "Criar, abrir e editar seus arquivos recentes do Documentos, Planilhas e Apresentações Google nesse dispositivo enquanto off-line" em "Off-line". Por fim, clicar em "Concluir".

### Google Drive

O Google Drive é a plataforma de armazenamento em nuvem gratuita do Google. O Google Drive oferece 15GB de

espaço gratuito para o usuário individual e espaço ilimitado quando contratado o Google Workspace, dependendo do plano. O usuário pode guardar o que quiser nos servidores e acessar remotamente em qualquer computador ou smartphone com conexão à internet. É uma ferramenta útil para liberar memória em computadores e celulares, além de facilitar o trabalho colaborativo à distância, oferecendo mecanismos de backup automático de dados e a possibilidade de contratação de espaço extra. Oferece o compartilhamento de arquivos e pastas. Quando ligado a conta institucional, permite a criação de drives compartilhados, o que é bastante prático quando se tem um grupo onde muitos documentos são compartilhados. É possível armazenar qualquer tipo de arquivo no Google Drive: fotos, desenhos, vídeos, etc. Basta armazenar o arquivo no Google Drive de um dispositivo e ele estará automaticamente disponível em todos os outros.

Para acessar o Google Drive, faça login no site www.drive. google.com, ou, se você já estiver logado, por exemplo, em seu Gmail, clique no ícone do "Google Apps" (Figura 1). Ao clicar no ícone, aparecerão todos os serviços disponíveis na sua conta. Ao clicar em "Drive", se abrirá, em uma nova guia, o seu Google Drive. Você poderá observar "Meu Drive", "Drives compartilhados", "Compartilhados comigo", entre outros ou adicionar algo novo. Ao clicar em "Novo", poderão ser adicionados arquivos, pastas e outros serviços oferecidos pela Google (como documentos, planilhas, etc.), conforme demonstrado na Figura 2. É possível, clicando em "Confgurações" (ícone de engrenagem), verifcar o seu espaço utilizado e disponível (caso tenha acesso limitado), em "Armazenamento", e algumas opções de visualizações, em "Densidade".

Neste capítulo, também iremos abordar alguns serviços de criação oferecidos pelo Google Workspace: Slides, Forms, Docs e Sheets. Estas ferramentas apresentam todas as vantagens já citadas acima da própria plataforma do Google Workspace, como salvamento automático e trabalho colaborativo. Além disso, em todas as ferramentas:

> • É possível utilizar um modelo pré-defnido disponibilizado pelo serviço ou um modelo em branco para a criação do novo conteúdo;

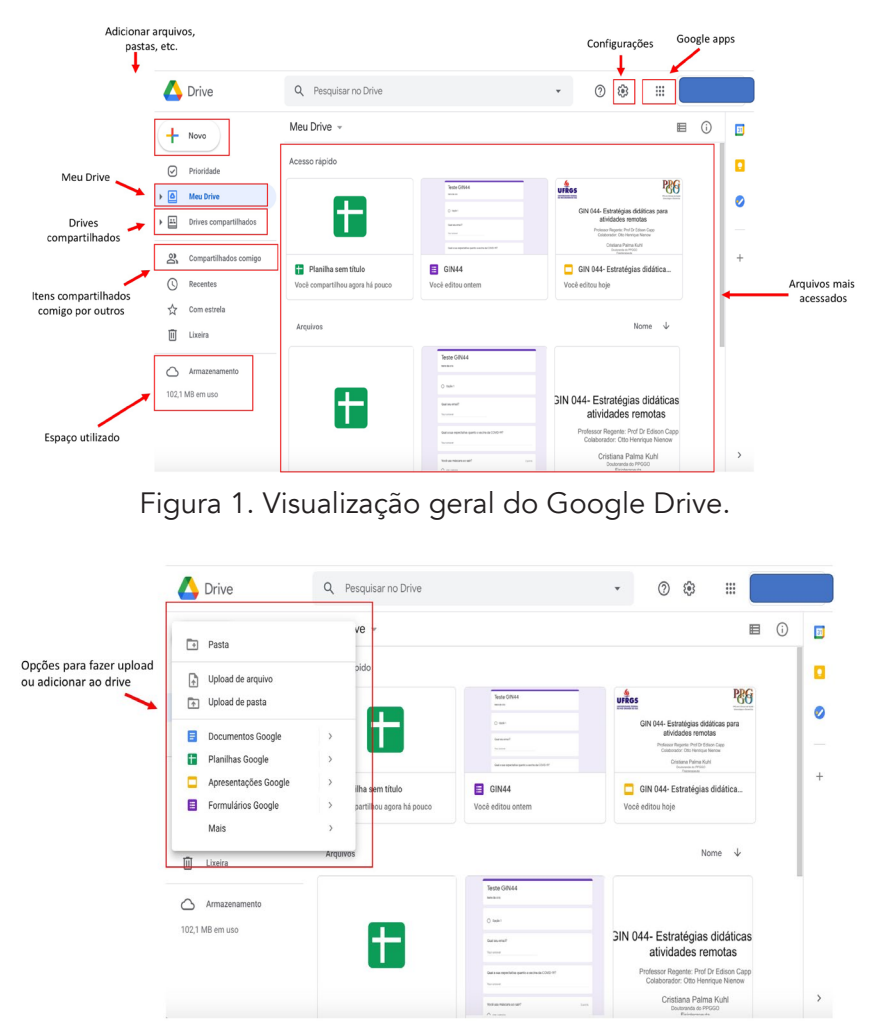

Figura 2. Upload arquivos, pastas e outros serviços no Google Drive.

• Há um histórico de versões, onde pode-se observar todas as alterações realizadas, por quem e quando. É possível também restaurar versões anteriores ou copiar alguma informação que ficou para trás. Esse recurso está localizado em "Arquivo", "Histórico de versões";

• Há um painel de atividades, onde observa-se quem são os leitores com quem compartilhou-se o documento, qual a tendência de visualização e de comentários, o histórico de compartilhamento e algumas configurações de privacidade. Esse recurso está localizado em "Ferramentas", "Painel de atividades", ou no atalho observado na Figura 3.

• É importante sempre nomear os arquivos, no canto superior direito, ao lado do ícone do serviço utilizado;

- Pode-se instalar diversas extensões (ou complementos) específicos para qualquer um dos recursos disponíveis;
- · Devido a compatibilidade, não há desconfiguração do arquivo ao abrir-se em software diferente, como Word ou PowerPoint, ou em outro navegador, como Mozilla;

• É possível visualizar quem está no documento ao mesmo tempo que você está editando o arquivo e onde o(s) outro(s) colaborador(es) está(ão) trabalhando. Isso é particularmente interessante em planilhas para que duas pessoas não insiram os dados nos mesmos campos ao mesmo tempo (Figura 8). É importante salientar que esta função está disponível em todos os serviços do Google Workspace.

### Google Slides ou Apresentações

O Google Slides é o criador de apresentações on-line do Google. Como pode-se observar na Figura 3, sua interface é muito similar ao software PowerPoint. Na mesma figura, também é possível visualizar alguns recursos já descritos neste capítulo.

Na figura 4, visualiza-se o nome dado a apresentação, assim como os atalhos comuns a todos os serviços do Google Workspace. O atalho "Mover" é muito útil quando se possui Drives compartilhados, por exemplo. Ao clicar no item, é possível mover o arquivo para o Drive desejado. Também se observa o status do documento (se as alterações que você está realizando estão sendo salvas ou não).

O Google Apresentações disponibiliza alguns temas prédefnidos (em "Slides", "Alterar tema") ou possibilita ao usuário editar seu próprio slide mestre (em "Slides", "Editar mestre"). É possível inserir diversos tipos de layouts de slides, assim como imagens salvas em diversos locais ou diretamente da web. Possibilita também a inserção de vídeos, inclusive do Youtube, com a opção de selecionar o trecho desejado da reprodução.

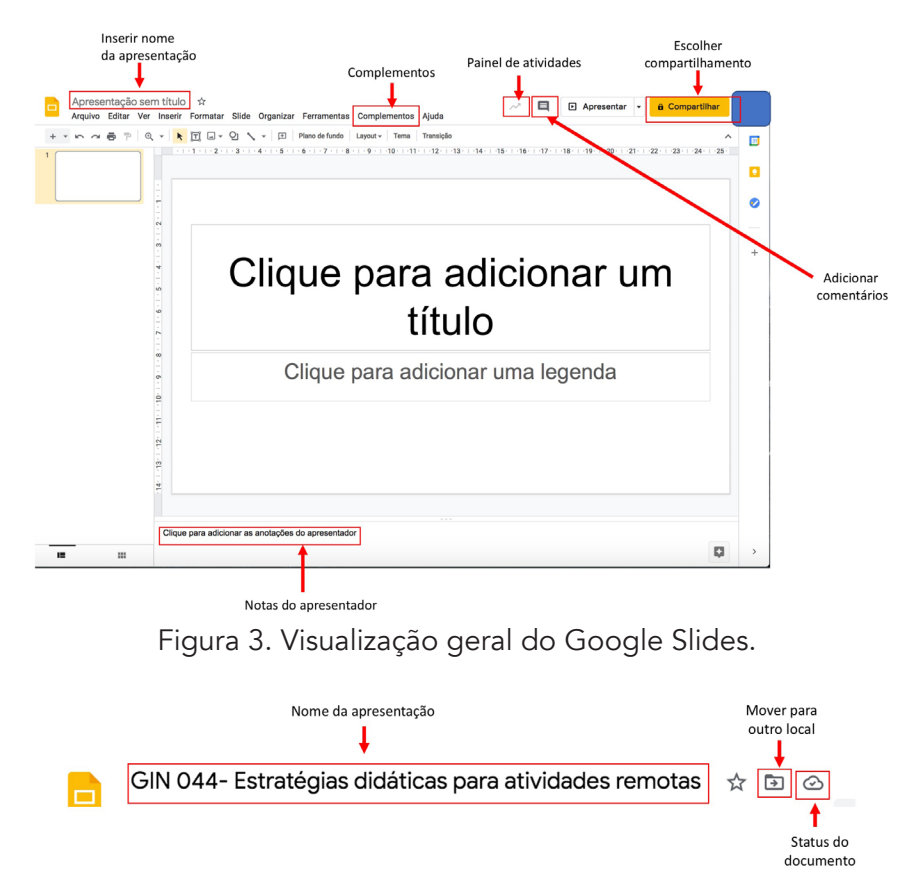

Figura 4. Título da apresentação e atalhos do Google Slides.

Para isso, você deve ir em "Inserir", "Vídeo". Na janela seguinte, você irá pesquisar o vídeo na plataforma do Youtube ou no seu próprio Google Drive. Ao selecionar o vídeo, aparecerão, à direita, algumas opções de formatação, inclusive, onde você poderá inserir o momento (tempo) de início e término do vídeo.

É possível inserir notas do apresentador (anotações) através do recurso de digitação por voz (em "Ferramentas", "Digitação por voz nas anotações do apresentador"). Assim você poderá ditar o que será escrito. No modo "Visualização do apresentador", se visualiza o tempo decorrido da apresentação, o slide atual, o próximo slide e as notas do apresentador (caso sejam inseridas). É

possível publicar sua apresentação na web e também exportar para diversos formatos, como .ppt e pdf.

O Google Slides possui alguns complementos interessantes como pesquisas interativas, inserção de diagramas, fórmulas matemáticas, nuvem de palavras, etc. É importante que o usuário dedique algum tempo para conhecer as diversas opções de complementos disponíveis. Para visualizar os complementos é necessário acessar "Complementos", "Instalar complementos", buscar o complemento e instalá-lo. Após a instalação, o complemento irá aparecer na sessão "Complementos".

### Google Forms ou Formulários

O Google Formulário permite a criação de um formulário on-line. Disponibiliza diversos tipos de perguntas como resposta curta, parágrafo, múltipla escolha, caixas de seleção, lista suspensa, upload de arquivo, escala linear, grade de múltipla escolha e grade de caixa de seleção. Para adicionar uma pergunta você deverá clicar no ícone "+" na lateral das perguntas (Figura 5). Na mesma barra lateral também é possível importar perguntas de outros formulários, além da inserção de títulos, imagens, vídeos e seções. A realização de upload de arquivos como vídeos e imagens é interessante para ilustrar e deixar as perguntas mais claras e atrativas. Há a opção de obrigatoriedade de respostas ou não.

O Google Forms permite uma navegação lógica, ou seja, que determinadas perguntas não sejam mais feitas para um respondente em função de suas respostas anteriores (por exemplo, se a pessoa respondeu que não tem um carro, a pergunta "Qual a cor do seu carro?" não será feita para ela). Para isso, é necessário, primeiramente, inserir seções diferentes relacionadas às respostas esperadas (por exemplo, se a pessoa responde que tem carro, é direcionada para a seção imediatamente seguinte, com a pergunta "Qual a cor do seu carro?"). Caso a resposta seja "Não" na pergunta "Você tem carro?" e a intenção seja pular a pergunta "Qual a cor do seu carro?", devese clicar no ícone de três pontos no canto inferior direito da pergunta, clicar em "Ir para a seção com base na resposta" e adicionar em todas as respostas qual a seção em que o respondedor deve ser direcionado ao responder cada uma das opções.

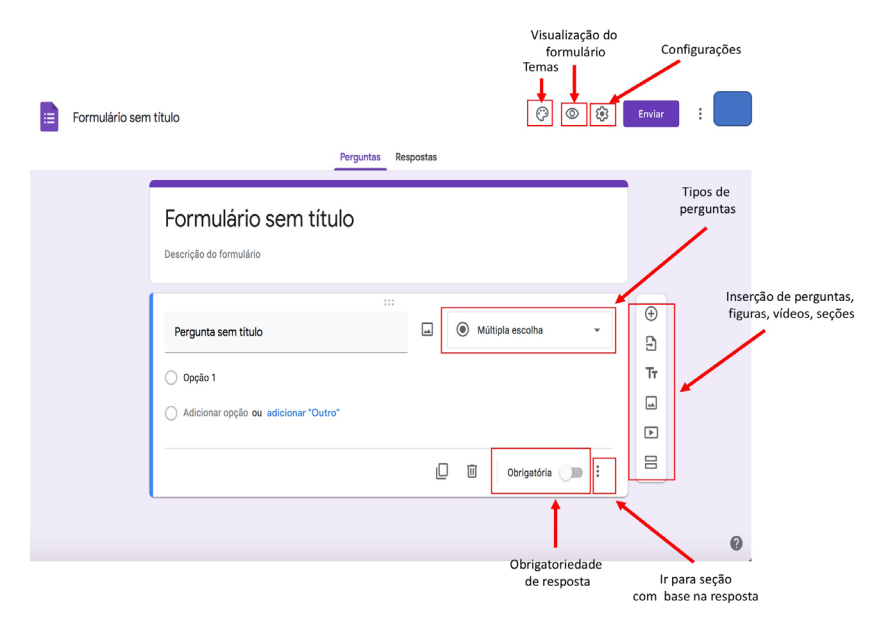

Figura 5. Visualização geral do Google Forms.

As informações recebidas de formulários preenchidos são observadas em tempo real na aba "Respostas" (Figura 6). Essas respostas podem ser enviadas diretamente para o Google planilhas para realização de análises e criação de gráficos, através do atalho destacado na Figura 6. Na mesma aba, podemos visualizar um resumo das respostas, respostas dadas por perguntas ou por indivíduo.

É possível determinar qual a resposta certa de cada pergunta, assim como atribuir uma nota. Para isso, deve-se ir no ícone de engrenagem no canto superior direito, "Testes", "Criar testes". Aparecerá na pergunta a opção para marcação da resposta correta e quantos pontos serão atribuídos para aquela pergunta. O Google Formulário permite que as respostas sejam anônimas. Caso esta seja sua necessidade, você deverá ir novamente no ícone de engrenagem no canto superior direito, clicar em "Geral" e verifcar se as opções de login estão desmarcadas ("Coletar endereços de e-mail" e "Limitar a 1 resposta").

Também há complementos disponíveis como limitadores de respostas (configura-se automaticamente para parar de aceitar

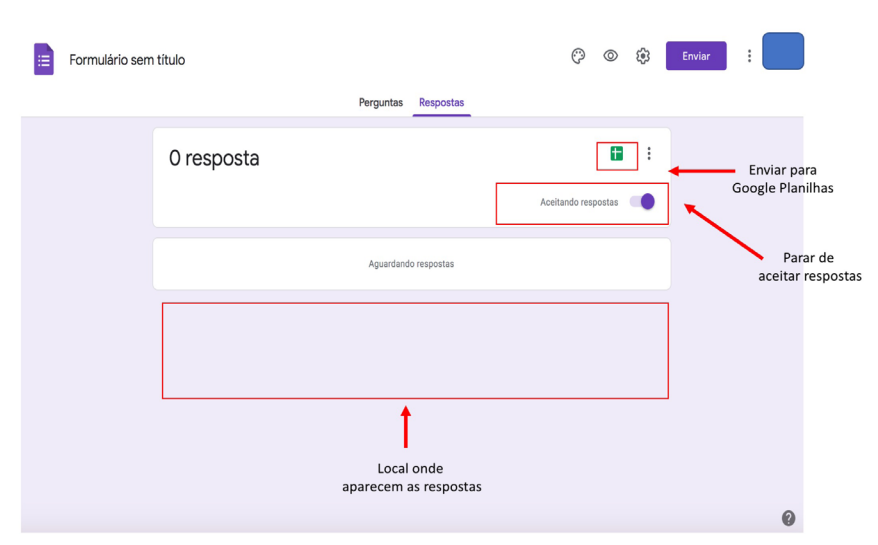

Figura 6. Visualização das respostas do Google Forms.

respostas após um número máximo de respostas em data e hora específicas, por exemplo) e interações com apresentações. Como já citado anteriormente, sugere-se que o usuário explore as diversas opções de complementos. Para visualizar os complementos disponíveis, é necessário acessar "Complementos", "Instalar complementos", encontrar o complemento de interesse e instalálo. Após a instalação, o complemento irá aparecer na sessão "Complementos".

#### Google Docs ou Documentos

O Google Documentos é o editor de textos disponibilizado pelo Google, muito similar ao software Word. O Google Documentos permite que até 100 pessoas editem um documento simultaneamente, assim como nos outros serviços do Google. Ele possui algumas facilidades, como:

> • Contagem de palavras em tempo real: acessar "Ferramentas", "Contagem de palavras". Clicar em "Mostrar a contagem de palavras ao digitar". Uma janela no canto

inferior esquerdo irá aparecer com as palavras do documento e será automaticamente atualizada conforme a edição;

• Digitação por voz: acessar "Ferramentas'', "Digitação por voz" (Figura 7). Há a opção de selecionar a língua desejada. Ao clicar no microfone, será inserida sua fala no local onde estiver o cursor;

• Tradução de documentos: acessar "Ferramentas", "Traduzir documento". Uma janela irá aparecer para ser adicionado o nome do novo documento que será criado com a tradução e a língua na qual será traduzido. Em seguida, uma outra janela será aberta com o documento traduzido e este será salvo automaticamente no Google Drive. É importante revisar a tradução realizada pois nem sempre a tradução está gramaticalmente adequada;

• Inserção de links de apresentações, textos, vídeos que sejam interessantes ao documento que se está editado: acessar "Inserir", "Link". Uma janela irá se abrir com o texto a ser inserido no texto que servirá de atalho e para o link a ser inserido ou pesquisado na web. Ou seja, ao inserir o link, pode-se digitar algo que fique explícito que é o atalho para facilitar o leitor (exemplo, "Para assistir o vídeo institucional do Hospital de Clínicas de Porto Alegre, clique aqui"). No momento que o leitor clicar em "clique aqui" será diretamente direcionado ao link inserido.

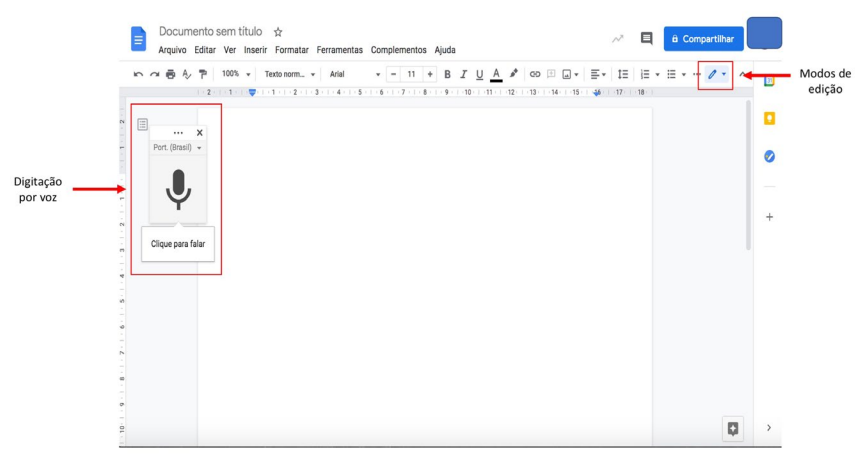

Figura 7. Visualização geral do Google Documentos.

Existem diversos complementos disponíveis para o Google Documentos, como gerenciadores de bibliografias, opções para bloqueio de trechos confidenciais, assinaturas, verificação de plágio, inserção de símbolos matemáticos, notas musicais, etc. Para visualizar os complementos disponíveis, é necessário ir em "Complementos", "Instalar complementos", encontrar o complemento de interesse e instalá-lo. Após a instalação, o complemento estará disponível na sessão "Complementos".

### Google Sheets ou Planilhas

O Google Planilhas é o editor de planilhas, similar ao software Excel. Permite a criação de diversos tipos de planilhas, inserção de fórmulas matemáticas e alguns cálculos estatísticos, além da geração de gráficos. Assim como o Excel, permite a criação de tabelas dinâmicas. Para isso, é necessário ir em "Dados", "Tabela dinâmica". Uma janela irá se abrir com a seleção dos dados e onde a planilha será criada (se em nova página ou na planilha existente). Ao criar as planilhas, as opções relacionadas a ela aparecerão na lateral direita da planilha (de forma um pouco diferente do Excel). Outras facilidades apresentadas pelo Google Planilhas incluem:

> • Proteger intervalos de células para que não sejam alterados por outros editores: para isso é necessário selecionar o intervalo de células a ser protegido, clicando com o botão direito do mouse, em "Proteger intervalo", defnir uma inscrição e defnir permissões de quem pode alterar ou não o intervalo;

> • Tradução de palavras: inserir em cada célula as palavras a serem traduzidas. Em outra célula inserir a função "=GOOGLETRANSLATE (célula a ser traduzida; "língua que está a palavra"; "língua a ser traduzida"). É interessante para a tradução de poucas palavras. Se a intenção for a tradução de textos, o Google Documentos é mais útil. É importante lembrar sempre de conferir a tradução em casos de mais de uma palavra. Exemplo: =GOOGLETRANSLATE(D23; "pt"; "en") que quer dizer: traduzir a célula D23 do português para o inglês;

> • Geração de QR Code: inserir a informação a ser inserida

no QR Code em uma célula. Em outra, inserir a função "=IMAGE("https://chart.googleapis.com/chart?chs=200 x200&cht=qr&chl="&célula de interesse&"")". Exemplo: =IMAGE("https://chart.googleapis.com/chart?chs=200x200 &cht=qr&chl="&D2&"") onde a célula a ser inserida é a D2;

• Conversão de medidas: quando temos, por exemplo, uma planilha com a altura em metros e queremos transformar em centímetros, é preciso inserir a seguinte função em outra célula: "=CONVERTER(célula de interesse; "m"; "cm")". Ou seja, a primeira medida a ser inserida na fórmula é a que temos e, a segunda, é a que queremos a conversão.

Quando mais pessoas estiverem utilizando ou editando a planilha (ou qualquer outro serviço mencionado neste capítulo), a foto (ou as iniciais) do usuário irão aparecer no canto superior direito (Figura 8). Para saber onde aquela(s) pessoa(s) está(ão) editando, é só visualizar a cor que está em volta da foto nas células. Na Figura 8, visualizamos três editores diferentes.

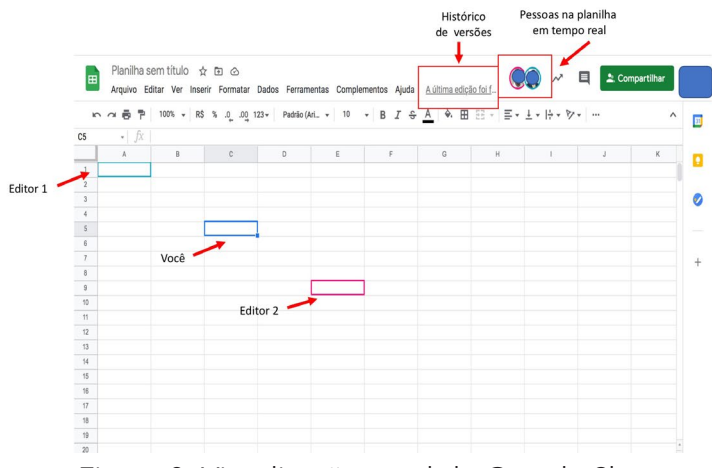

Figura 8. Visualização geral do Google Sheets.

Alguns complementos interessantes do Google Planilhas incluem geradores de gráficos, plantas baixas e diagramas, separador de nome/sobrenome, etc. Para visualizar os complementos disponíveis é necessário ir em "Complementos", "Instalar complementos", encontrar o complemento pretendido e instalá-lo. Após a instalação, o complemento irá aparecer na sessão "Complementos".